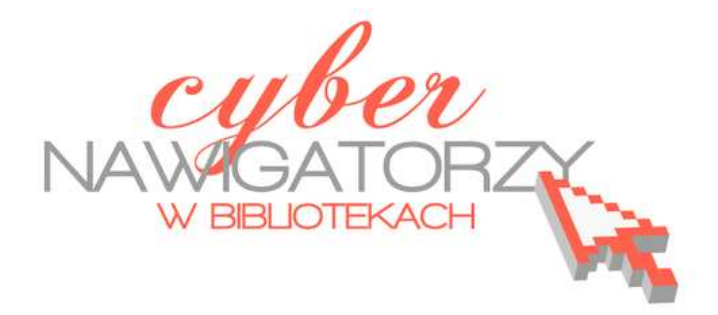

# **Edytor tekstu MS Word 2003**

**- podstawy** 

**Materiały dla osób prowadzących zajęcia komputerowe w bibliotekach**

> Poradnik powstał w ramach projektu "Informacja dla obywateli - cyberna**wigatorzy w bibliotekach"**, zainicjowanego przez polskich uczestników programu wymiany rządu amerykańskiego IVLP "Library & Information Science", realizowanego przez Fundację Rozwoju Społeczeństwa Informacyjnego we współpracy z Ambasadą Stanów Zjednoczonych w Polsce. Publikacja stanowi część zestawu materiałów dydaktycznych dla uczestników szkoleń (bibliotekarzy i wolontariuszy).

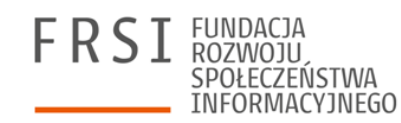

Opracowanie: Anna Szeląg Redakcja: Agnieszka Koszowska

Warszawa 2012

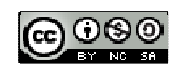

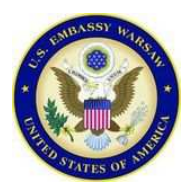

*Publikacja została sfinansowana ze środków pochodzących z darowizny Departamentu Stanu USA. Zawarte w niej opinie, stwierdzenia i konkluzje wyrażają przekonania autora/autorów i niekoniecznie odzwierciedlają stanowisko Departamentu Stanu USA.*

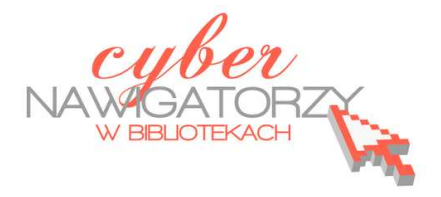

# **Cz. 1. Uruchamianie programu, ustawienia, narzędzia formatowania**

Aby uruchomić program **MS Word w wersji 2003,** należy z paska narzędzi **Start** wybrać polecenie **Programy,** a następnie **Microsoft Office Word 2003.** 

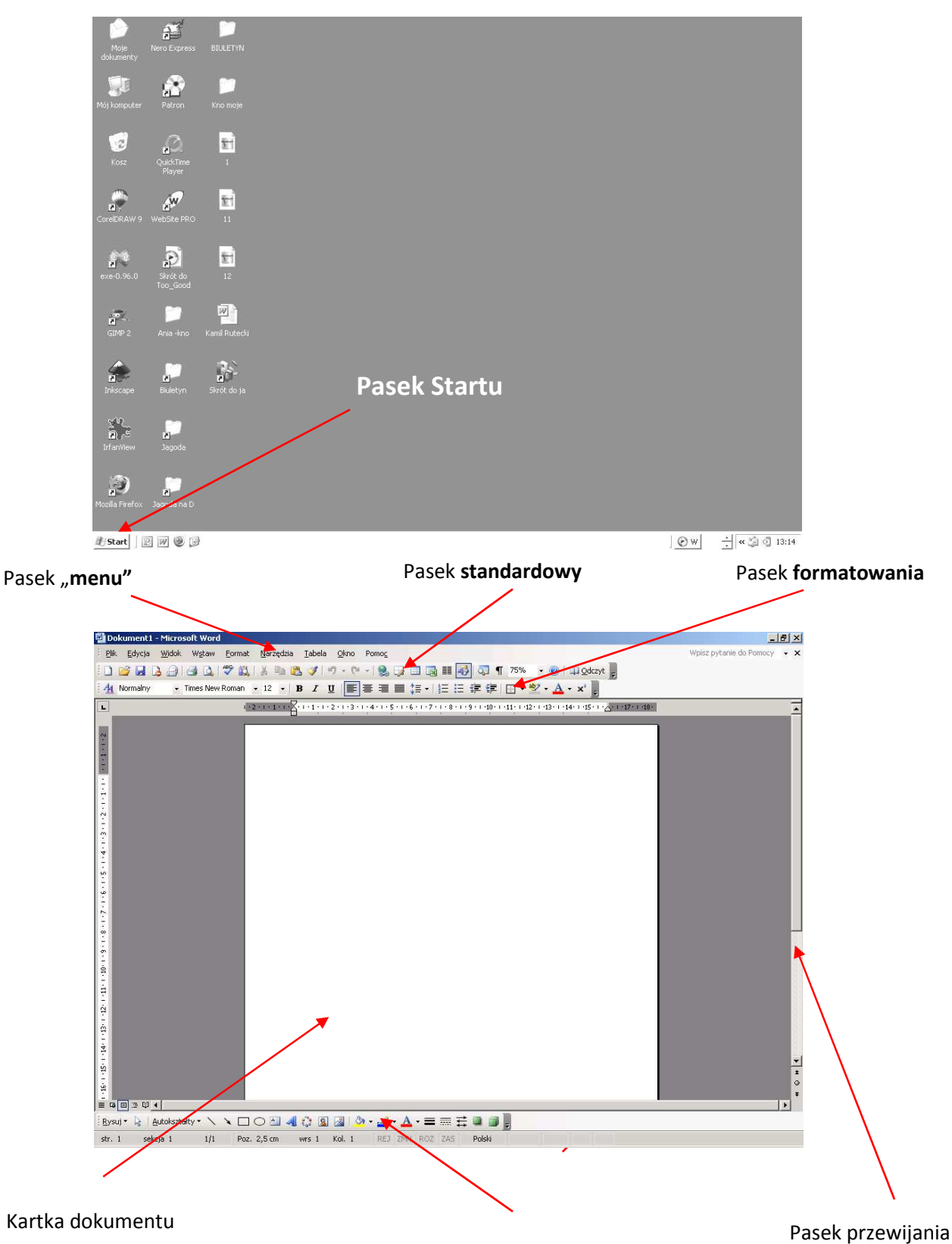

# **Ustawienia strony**

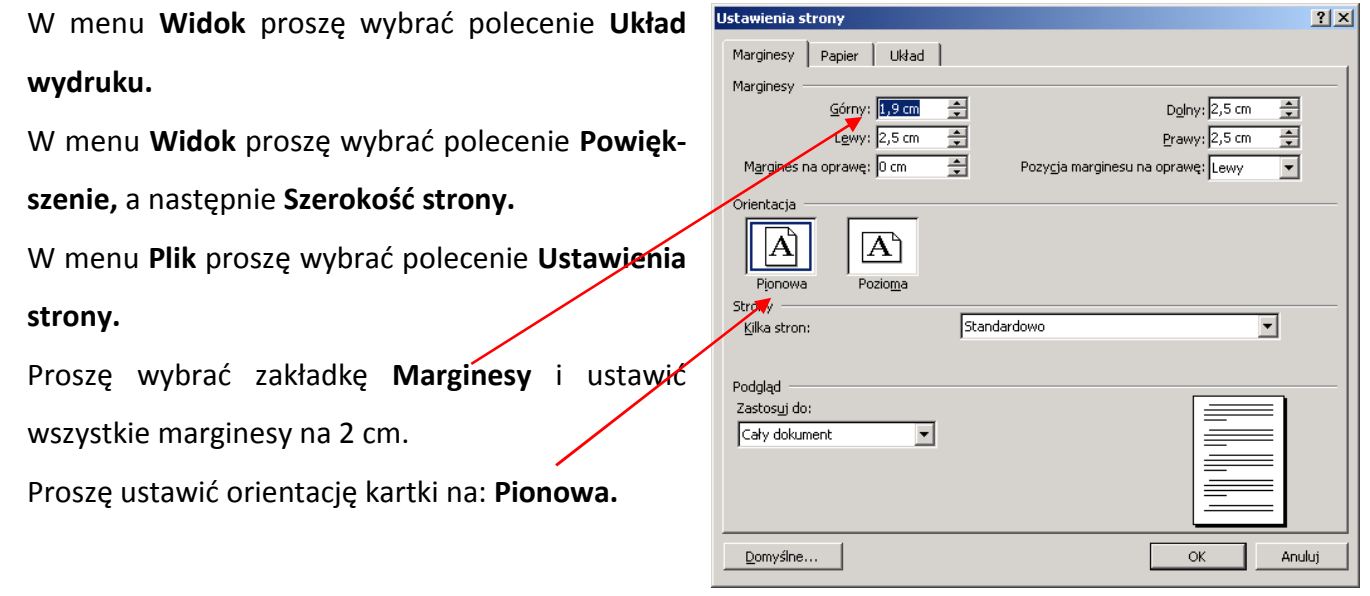

# **Formatowanie dokumentu**

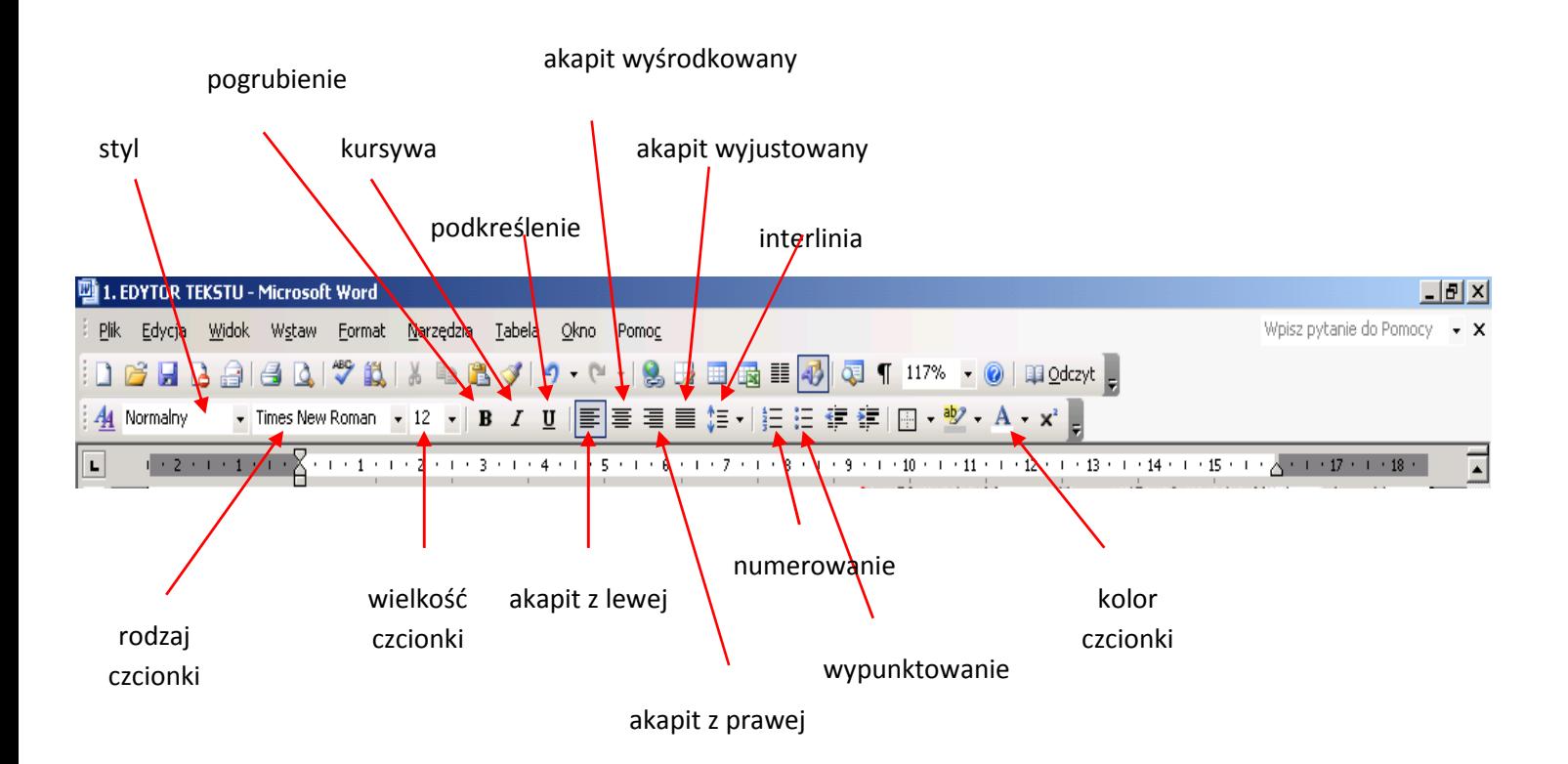

#### **Przykładowe zadanie**

*Proszę przepisać zamieszczony niżej tekst i zapisać dokument w swoim folderze pod nazwą "Pierwsze zadanie". Dokument, nad którym pracujemy, należy zapisywać często, by uchronić się przed utratą wykonanej pracy w przypadku awarii, "zawieszenia się" komputera, braku prądu itp. Dokument zapisujemy korzystając z polecenia Zapisz w menu Plik lub używając "skrótu klawiszowego": jednoczesne naciśnięcie klawiszy Ctrl i S*.

**System operacyjny** – zawiera instrukcje potrzebne do działania komputera.

**Program** – zwany także aplikacją lub oprogramowaniem - jest to zestaw instrukcji dla komputera, co ma zrobić, aby wykonać konkretne zadanie.

**Pulpit** – przestrzeń robocza na ekranie komputera pojawiająca się po jego włączeniu.

**Ikona** – mały obrazek na ekranie komputera, reprezentujący program, polecenie, plik lub inny obiekt.

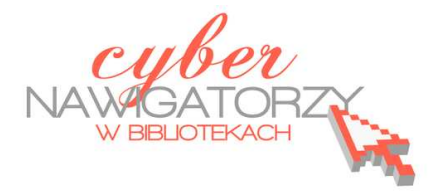

# **Cz. 2. Formatowanie tekstu**

# **Po utworzeniu nowego dokumentu najpierw wykonujemy następujące czynności:**

- **1.** Ustawiamy marginesy **Plik / Ustawienia strony** (zakładka **marginesy**);
- **2.** Ustawiamy orientację **Plik / Ustawienia strony** (zakładka **Papier** wybieramy **orientację**);
- **3.** Wybieramy czcionkę używamy np. standardowej czcionki **Times New Roman**, którą wybieramy z paska narzędzi lub poleceniem **Format / Czcionka** (zakładka **czcionka**);
- **4.** Ustawiamy rozmiar czcionki używamy czcionki np. o standardowym rozmiarze 12 punktów, wybieramy więc **12** z paska narzędzi lub poleceniem **Format / Czcionka** (zakładka **czcionka**)
- **5.** Ustawiamy interlinię (odstęp między wierszami) tekst jest bardziej czytelny, gdy odstęp wynosi 1,5, wybieramy więc 1,5 z paska narzędzi lub poleceniem **Format / Akapit** (zakładka **wcięcia i odstępy**)
- **6.** Ustawiamy wyrównanie tekstu dokumenty wyglądają bardziej estetycznie, gdy tekst jest wyjustowany (wyrównany do prawego i lewego marginesu), wybieramy więc justowanie z paska narzędzi lub poleceniem **Format / Akapit** (zakładka **wcięcia i odstępy**).

Wymienione czynności można wykonać później, już po wpisaniu tekstu, ale wszelkie zmiany mogą zaburzyć rozkład zapisanej strony (np. tabele zostaną podzielone). Jeśli jednak zdecydujemy się wprowadzać ustawienia później, pamiętajmy o tym, by **tekst był zaznaczony (zaciemniony).** Zaznaczenie wskazuje komputerowi tę część dokumentu (np. akapit, zdanie), której wygląd chcemy zmienić.

Dobrze jest pracować z dokumentem, który na monitorze wyświetlany jest w **układzie strony**. Wszelkich zmian dotyczących wyświetlania strony dokonujemy za pomocą poleceń w zakładce **Widok**, a rozmiar wyświetlanego dokumentu dobieramy korzystając z możliwości **powiększania widoku** (w %) dostępnej w pasku narzędzi.

Warto także pamiętać o automatycznym dzieleniu wyrazów: w zakładce **Narzędzia / Język / Dzielenie wyrazów** zaznaczamy **Dziel wyrazy automatycznie**.

Pamiętajmy też o tym, by na końcu wiersza nie została jedna litera (np. spójnik lub przyimek - **a**, **i**, **z**, **o**, **w**, **u**). Aby litera "trzymała się" wyrazu, który po niej następuje, używamy tzw. **twardej spacji**. W tym celu wybieramy na klawiaturze kombinację klawiszy **Ctrl Shift Spacja** (zamiast samej spacji).

Jeśli chcemy, by wcięcia w kolejnych akapitach naszego tekstu były tej samej wielkości, warto w tym celu używać klawisza **Tab** (tabulacja). Jest to wygodny sposób, szczególnie polecany osobom, które dopiero rozpoczynają naukę edytowania tekstu. Warto uczyć się ze świadomością, że samo "wklepanie" tekstu do komputera jest niewystarczające. Trzeba także zadbać o jego wygląd. Dokumenty, które tworzymy, by je komuś przekazać, są naszą wizytówką, warto więc starannie je przygotowywać.

# **Przykładowe zadanie**

*Proszę utworzyć nowy dokument. W dokumencie proszę ustawić: marginesy (lewy – 2,5 cm, pozostałe – 1,5 cm), orientację pionową, format czcionki Times New Roman, rozmiar 12, odstęp między wierszami (interlinię) – 1,5.* 

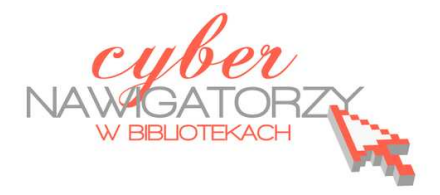

# **Cz. 3. Operacje na tekście i dokumencie**

# **Przykładowe zadania**

*Proszę otworzyć dokument Materiał pomocniczy i wykonać na nim prace edycyjne korzystając z poniższych instrukcji:* 

# **Zaznaczanie dokumentu lub fragmentu tekstu:**

- $\checkmark$  Aby zaznaczyć wybrany fragment tekstu, należy umieścić wskaźnik myszy przed znakiem, od którego rozpoczyna się fragment tekstu, **trzymając wciśnięty lewy przycisk myszy przeciągnąć wskaźnik do końca wybranego fragmentu** i zwolnić przycisk myszy.
- $\checkmark$  Aby zaznaczyć wybrany fragment tekstu korzystając z klawiatury, należy umieścić kursor w miejscu, od którego rozpoczyna się fragment tekstu i **trzymając wciśnięty klawisz Shift naciskać klawisz ze strzałką skierowaną w prawo dotąd, aż kursor znajdzie się na końcu wybranego fragmentu**.
- $\checkmark$  Jeśli chcemy zaznaczyć tekst od wybranego miejsca do końca dokumentu, należy umieścić kursor w miejscu, w którym ma się zacząć zaznaczany tekst, a następnie **jednocześnie nacisnąć klawisze Ctrl**, **Shift** i **End**.
- $\checkmark$  Podobnie, jeśli chcemy zaznaczyć tekst od miejsca, w którym umieściliśmy kursor do początku dokumentu, **używamy kombinacji klawiszy Ctrl**, **Shift** i **Home.**
- Aby zaznaczyć jeden wyraz w tekście, wystarczy **dwukrotnie kliknąć w niego lewym przyciskiem myszy**.
- Aby zaznaczyć cały akapit, należy **dwukrotnie kliknąć w lewy margines obok tego akapitu**.
- Aby zaznaczyć cały dokument, należy **trzykrotnie kliknąć lewy margines dokumentu** lub kliknąć raz jednocześnie trzymając naciśnięty na klawiaturze klawisz **Ctrl.** Ten sam efekt uzyskamy, jeśli jednocześnie naciśniemy dwa klawisze: **Ctrl** i **A**.

# **Przenoszenie fragmentu tekstu**

Aby przenieść wybrany fragment tekstu w inne miejsce dokumentu, należy:

- $\checkmark$  zaznaczyć fragment, który chcemy przenieść (korzystając ze sposobów opisanych wyżej),
- ustawić wskaźnik myszy na zaznaczonym fragmencie i trzymając przyciśnięty lewy przycisk myszy przenieść fragment w nowe miejsce,
- $\checkmark$  zwolnić przycisk myszy.

# **Kopiowanie fragmentu tekstu**

Aby skopiować fragment tekstu:

- $\checkmark$  zaznaczamy fragment, który chcemy skopiować (korzystając ze sposobów opisanych wyżej),
- z menu **Edycja** wybieramy polecenie **Kopiuj**,
- (lub) z paska narzędzi **Standardowy** wybieramy **ikonę Kopiuj,**
- (lub) używamy skrótu klawiaturowego **Ctrl C** (naciskamy klawisz **C** jednocześnie trzymając przyciśnięty klawisz **Ctrl**).

# **Wklejanie skopiowanego fragmentu tekstu**

Aby wkleić skopiowany tekst:

- z menu **Edycja** wybieramy polecenie **Wklej,**
- (lub) z paska narzędzi **Standardowy** wybieramy **ikonę Wklej**,
- (lub) używamy skrótu klawiaturowego **Ctrl V** (naciskamy klawisz **V** jednocześnie trzymając przyciśnięty klawisz **Ctrl**).

# **Usuwanie tekstu**

Aby usunąć fragment tekstu:

- $\checkmark$  zaznaczamy tekst, który chcemy usunąć (korzystając ze sposobów opisanych wyżej) i naciskamy klawisz **Delete (Del)**,
- (lub) z menu **Edycja** wybieramy polecenie **Wytnij**,
- (lub) z paska narzędzi **Standardowy** wybieramy **ikonę Wytnij**,
- (lub) używamy skrótu klawiaturowego **Ctrl X** (naciskamy klawisz **X** jednocześnie trzymając przyciśnięty klawisz **Ctrl**).

# **Zapisywanie dokumentu**

Aby zapisać nasz dokument:

- z menu **Plik** należy wybrać polecenie **Zapisz jako**, a następnie wybrać miejsce, w którym zapiszemy dokument,
- $\checkmark$  jeśli mamy swój folder, w którym zapisujemy tworzone dokumenty, folder ten umieszczamy w oknie **Zapisz w:** (aby umieścić wybrany folder w oknie **Zapisz w:,** należy kliknąć w niego dwa razy lewym przyciskiem myszy),

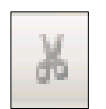

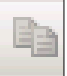

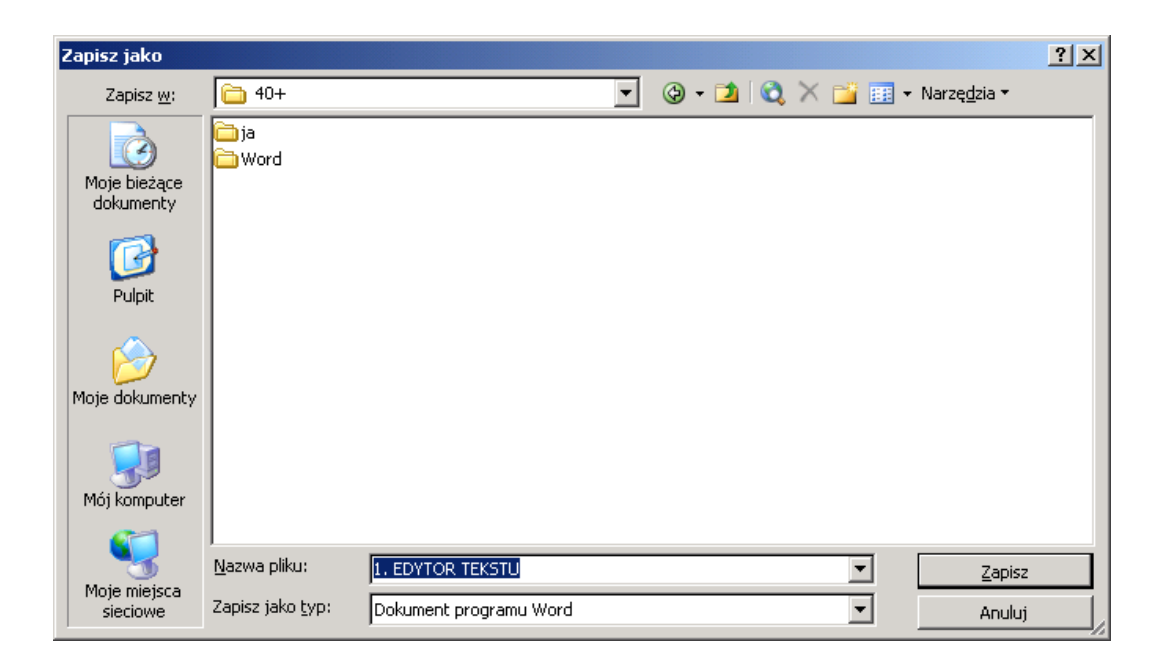

- nadajemy dokumentowi nazwę wpisując ją w polu **Nazwa pliku** w dolnej części okna,
- klikając w przycisk **Zapisz** zapisujemy dokument w wybranym folderze.

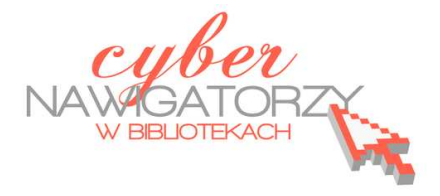

# **Cz. 4. Rysunki i tabele w dokumencie**

# **Obiekt WordArt**

Jeżeli chcemy zamieścić w naszym dokumencie jakiś efektowny napis, na przykład hasło reklamowe, możemy wykorzystać galerię obiektów **WordArt**. Ta funkcja edytora Word umożliwia wstawianie do dokumentu kolorowych napisów, także z efektami 3D.

Aby zamieścić w dokumencie napis – obiekt WordArt:

z paska **Obiekty** wybieramy ikonę **Wstaw obiekt WordArt ,** 

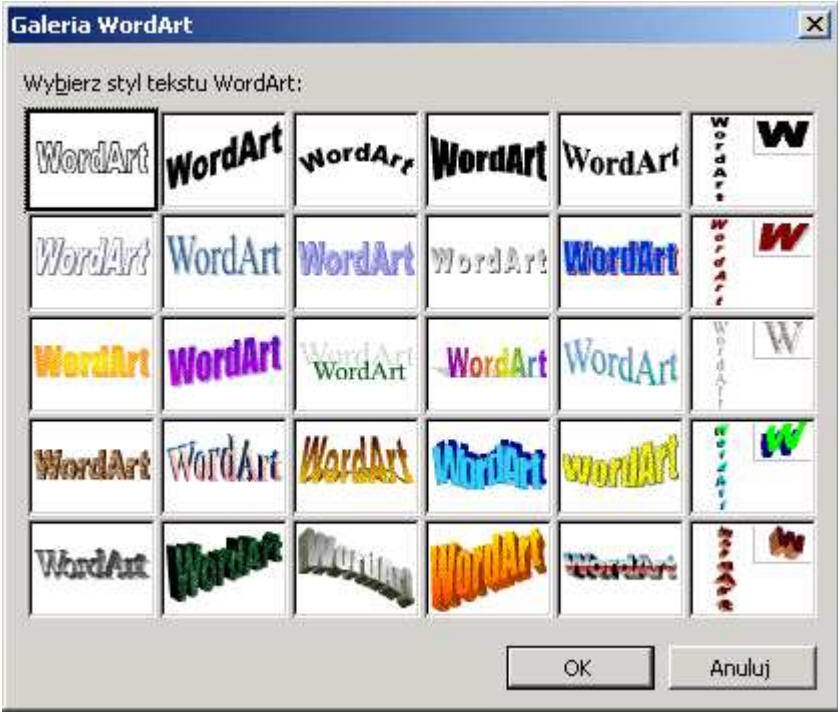

- $\checkmark$  wybieramy z galerii wzór napisu, który nam odpowiada, klikamy w niego i zatwierdzamy wybór przyciskiem OK,
- $\checkmark$  w oknie, które się pojawi, wpisujemy tekst naszego napisu.

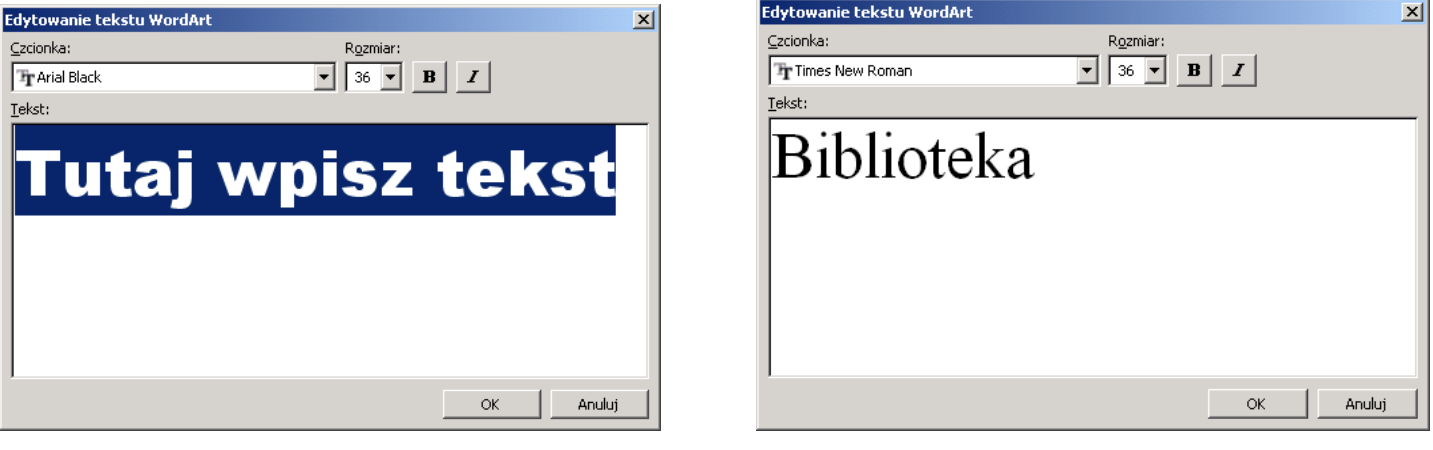

Tak wygląda dokument z wstawionym już obiektem **WordArt:**

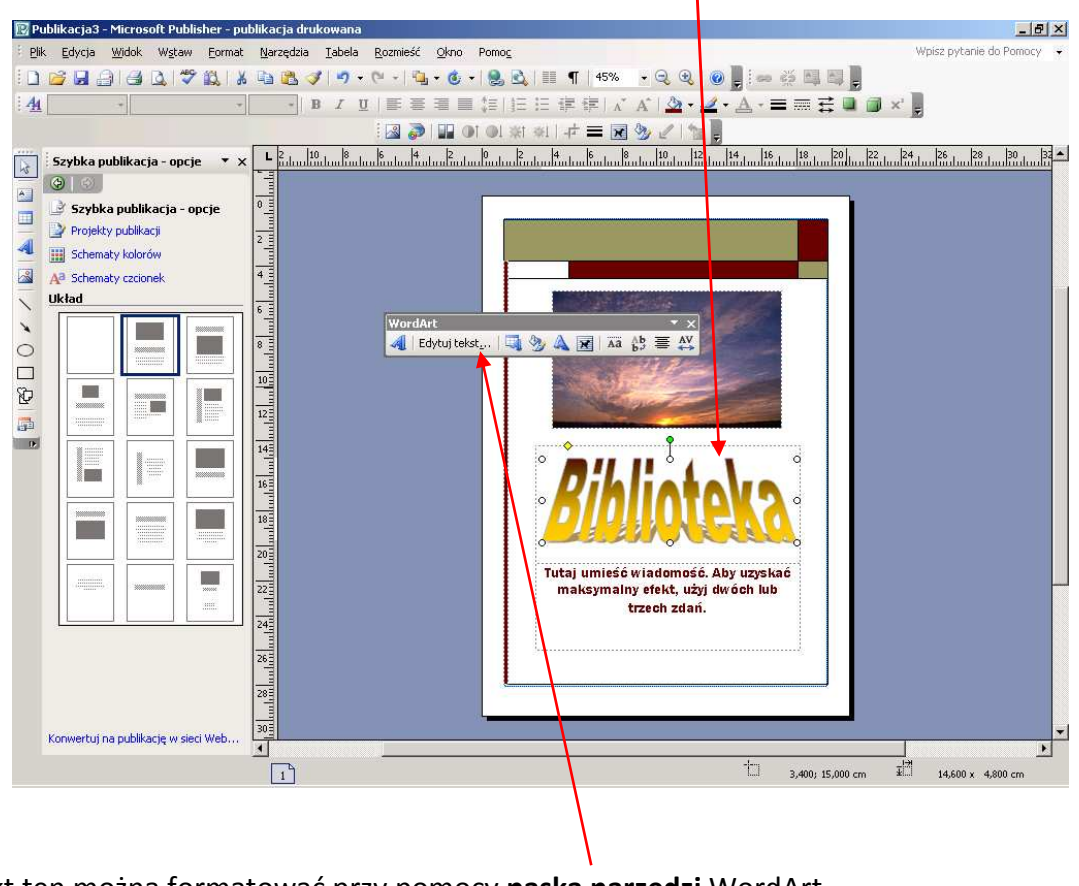

 $\mathbf{I}$ 

Obiekt ten można formatować przy pomocy **paska narzędzi** WordArt.

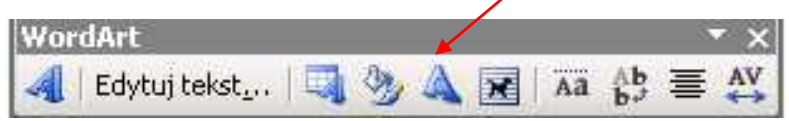

Aby zmienić kolor i obramowanie obiektu WordArt, używamy polecenia **Formatuj obiekt WordArt.**

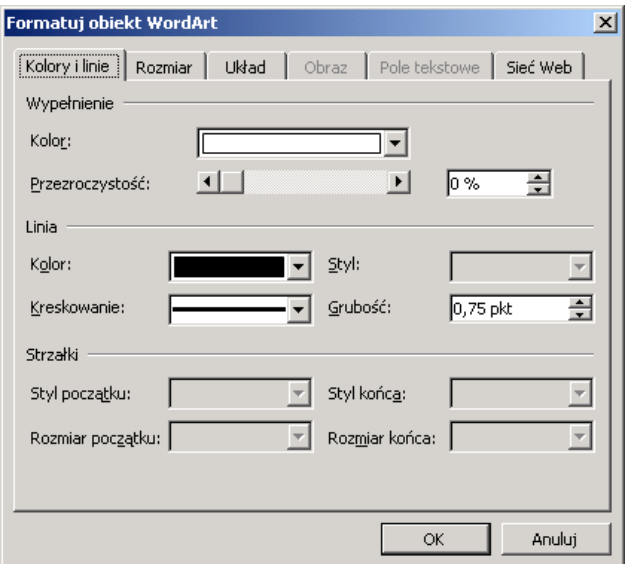

Aby formatować dalej kształt WordArt, używamy kolejnych poleceń:

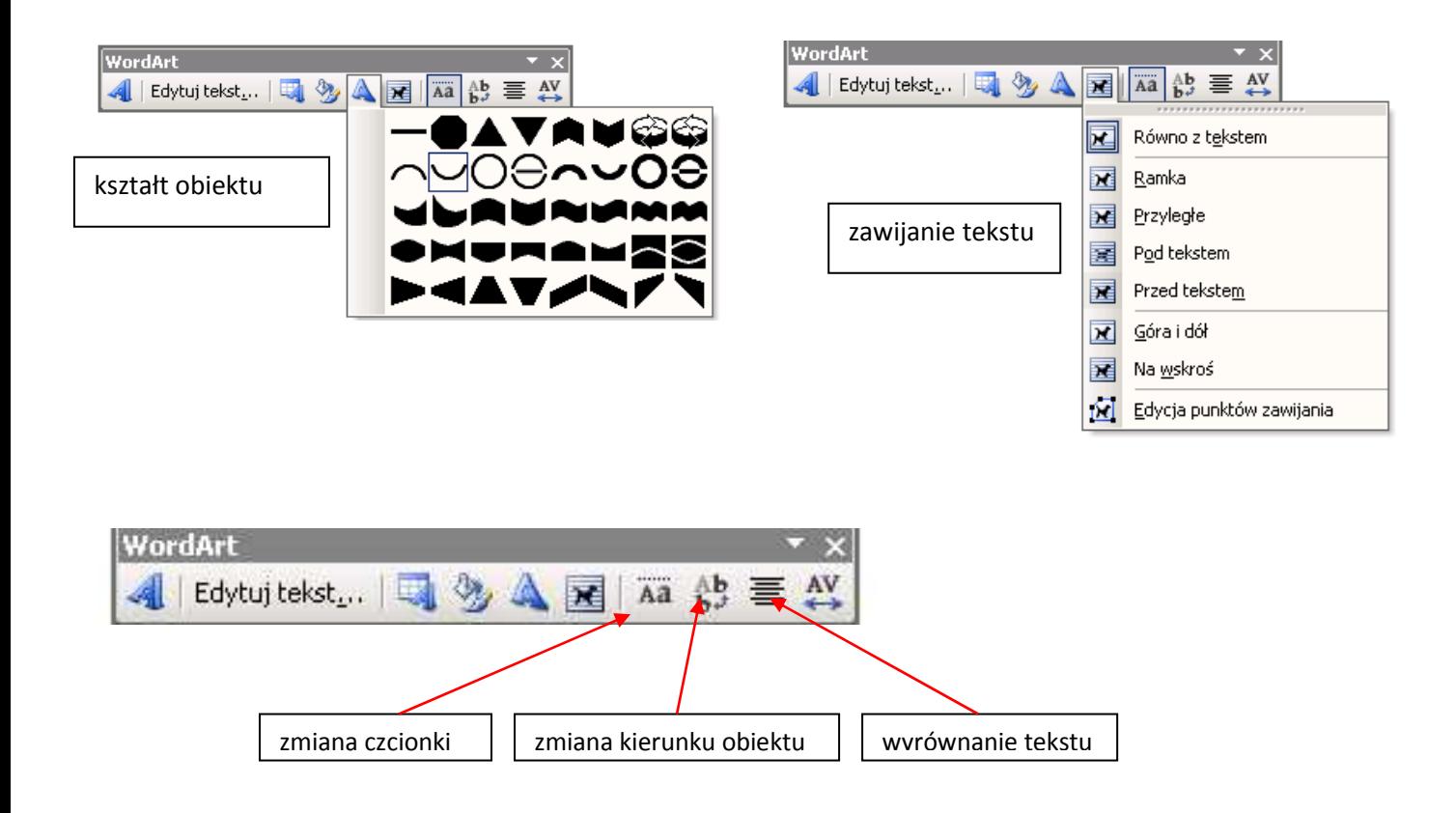

Jeśli chcemy, możemy też zmienić odstępy między literami tekstu W tym celu korzystamy z polecenia (ikony) **śledzenie tekstu**

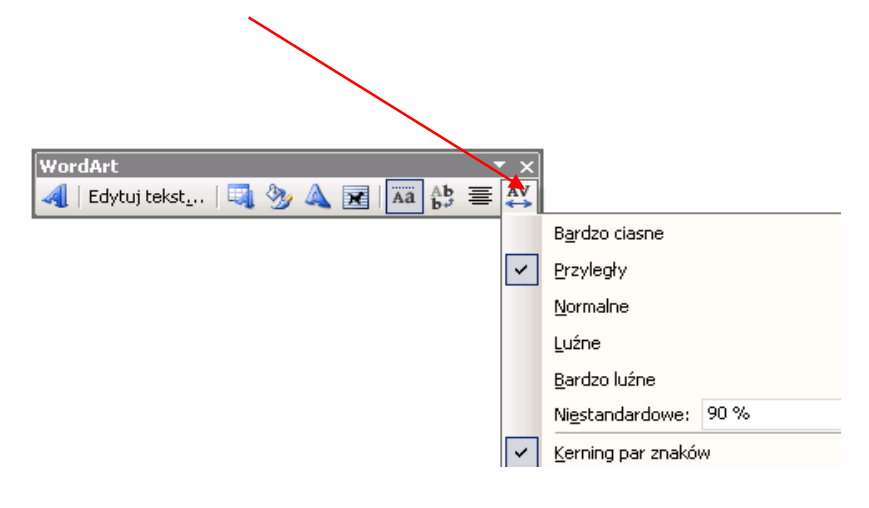

Obiekt WordArt możemy też ozdobić **cieniem** lub efektem **3-W.** W tym celu wykorzystujemy pa-

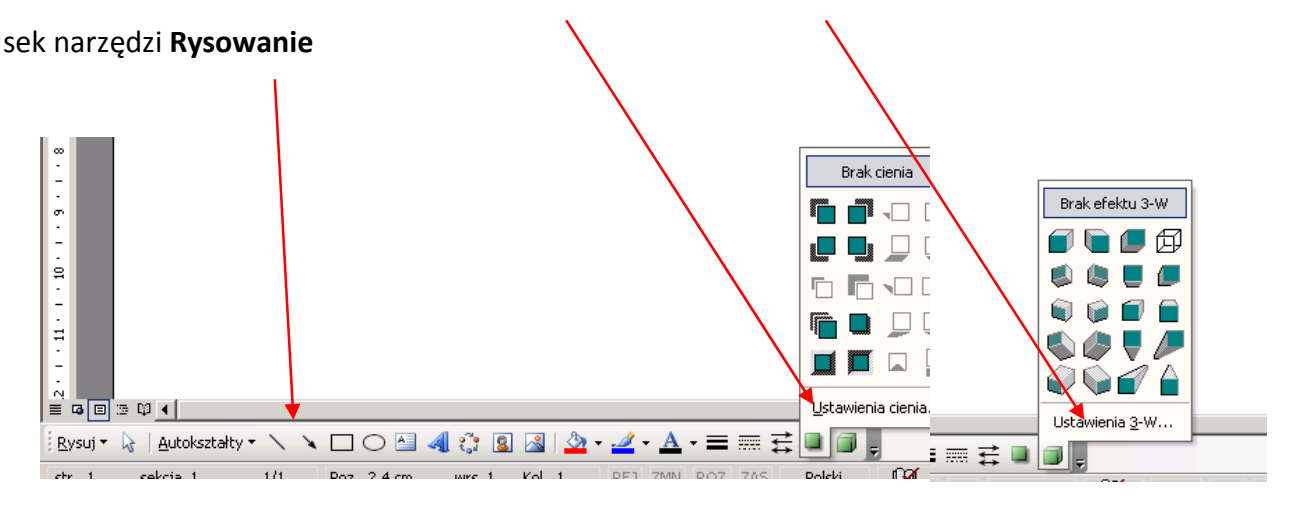

# **Wstawianie obrazu z galerii Clipart**

Aby wstawić do tekstu rysunek ze zbioru "klipartów" (obrazków przygotowanych przez twórców edytora MS Word), należy: <u> 디리지</u>

Wpisz pytanie do Pomocy

 $Q | Q | \frac{1}{2}$ Wyszukaj: praca

Wyszukaj w: Wszystkie kolekcie Wyniki powinny mieć postać: Wybrane typy plików multimediali v

.<br>Organizuj klipy <mark>9</mark>8 Clipart w witrynie Office Online 2 Porady dotyczące znajdowania klip

 $\cdot$  x

 $\overline{X}$ 

Przeidź

- w menu **Wstaw** wybrać funkcję **Obraz**, a następnie **Clipart**  pojawi się wówczas okienko zadań **Clipart;**  :<br>: Clinart
- w polu **Wyszukaj** wpisać przykładowe słowo opisujące obraz, którego szukamy, np. "praca" i zatwierdzić przyciskiem Przejdź,
- wówczas wyświetli się **galeria obrazów** odpowiadających tematycznie wpisanemu słowu (np. związanych z pracą); aby wstawić wybrany obraz do naszego dokumentu, wystarczy w niego kliknąć.

#### **Formatowanie obrazu**

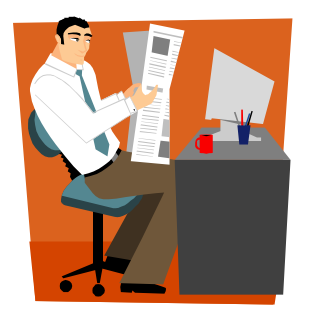

Po wstawieniu obrazu do dokumentu, możemy zmienić jego wymiary. Gdy klikniemy w obrazek, pojawią się wokół niego tzw. punkty edycji (kwadraciki lub kółka). Jeśli chcemy zmienić wymiary obrazka (powiększyć go lub zmniejszyć), wystarczy kliknąć jeden z narożnych punktów i trzymając wciśnięty lewy klawisz myszy przesunąć punkt w żądane miejsce.

Aby dokonać zmian w wyglądzie obrazu, należy korzystać z paska narzędzi **Obraz.** 

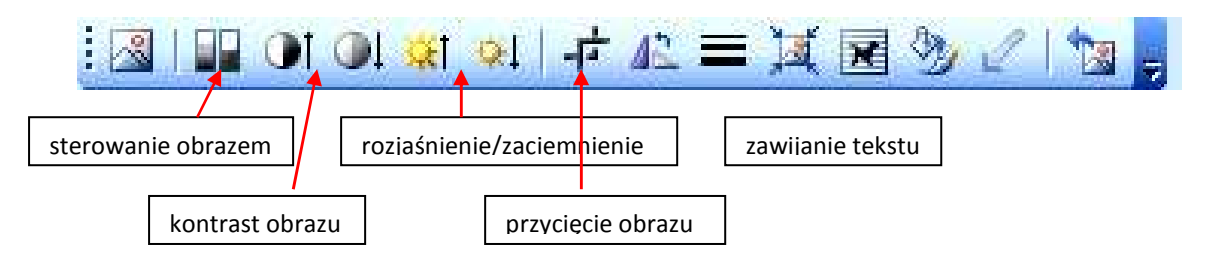

#### **Wstawianie obrazu z pliku**

Jeśli chcemy wstawić do dokumentu obraz (np. rysunek, fotografię) przechowywany na dysku komputera, postępujemy podobnie, jak w przypadku wstawiania obiektu Clipart. W menu **Wstaw** wybieramy polecenie **Obraz**, a następnie **z pliku.** W oknie dialogowym **Wstawianie obrazu** należy wyszukać folder, w którym znajduje się wybrany obraz. Aby wstawić obraz do dokumentu, należy kliknąć w niego dwa razy.

#### **Autokształty**

Do dokumentu można także wstawić tzw. **autokształty**, czyli proste rysunki - strzałki, gwiazdki, łączniki czy dymki. W edytorze Word 2003 znajdują się one na pasku **Rysowanie**, zazwyczaj w dolnej części ekranu.

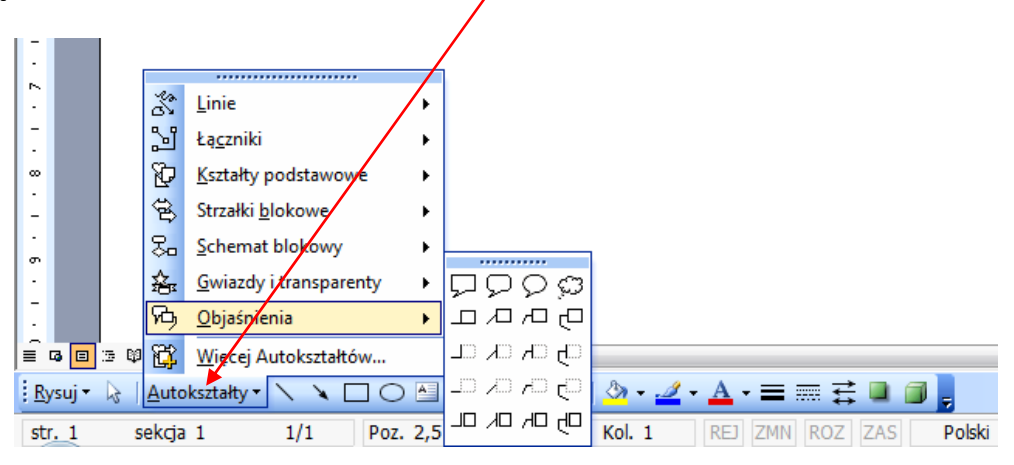

Aby wstawić do dokumentu interesujący nas autokształt, np. dymek, wybieramy go (kliknięciem w oknie z wzorami autokształtów), klikamy w odpowiednim miejscu dokumentu i przeciągamy kursor trzymając wciśnięty lewy przycisk myszy do momentu, aż rysunek będzie miał wymagany rozmiar i kształt. Wewnątrz

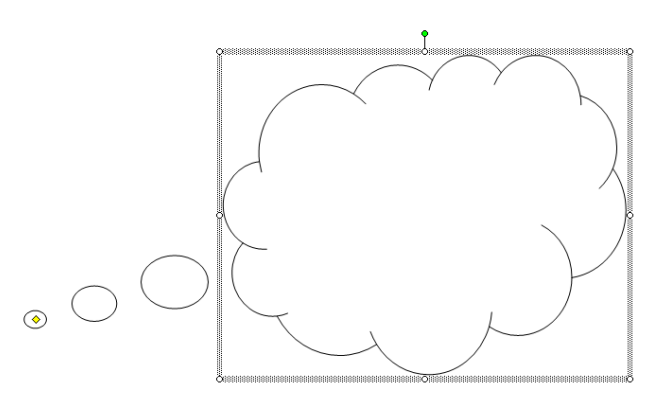

autokształtu można wpisać tekst, można też wypełnić rysunek kolorem.

# **Obramowanie i cieniowanie strony**

Niektóre dokumenty, takie jak dyplomy, plakaty czy ogłoszenia można ozdobić za pomocą obramowania strony. Aby dodać obramowanie, w menu **Format** wybieramy funkcję **Obramowanie i cieniowanie**, a następnie **Obramowanie strony**. Ustalamy właściwości obramowania (szerokość, wzór) i zatwierdzamy klawiszem OK.

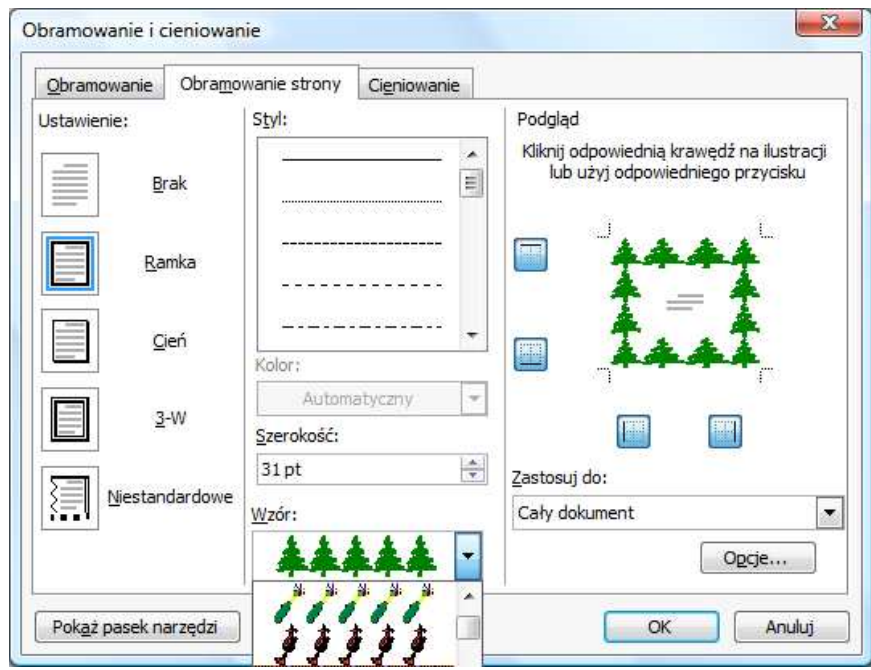

# **Wprowadzanie inicjału**

Funkcja **Inicjał** umożliwia nam dodanie do tekstu inicjału, czyli wyróżnienia pierwszej litery akapitu.

Aby wstawić inicjał, należy:

- $\checkmark$  ustawić kursor myszy na początku akapitu, w którym chcemy wstawić inicjał,
- w menu **Format** wybrać funkcję **Inicjał**,
- ustalić położenie inicjału i jego właściwości (rodzaj czcionki, wysokość, odległość od tekstu),
- $\checkmark$  zatwierdzić wybór klawiszem OK.

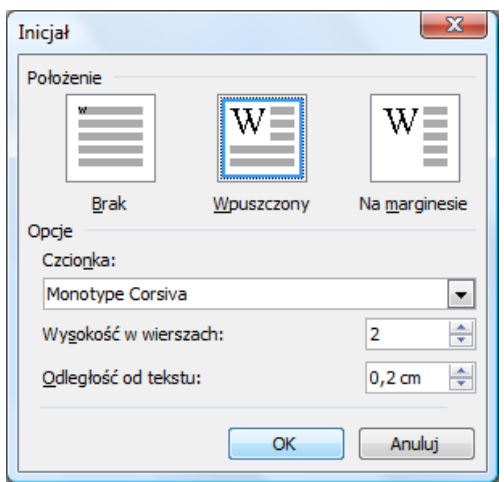

# **Tabele w dokumentach**

# **Wstawianie tabeli**

Aby do tworzonego dokumentu dodać tabelę, należy:

- w menu **Tabela** wybrać polecenie **Wstaw**, a następnie **Tabela**,
- W oknie **Wstawianie tabeli** wpisać liczbę potrzebnych kolumn i wierszy.

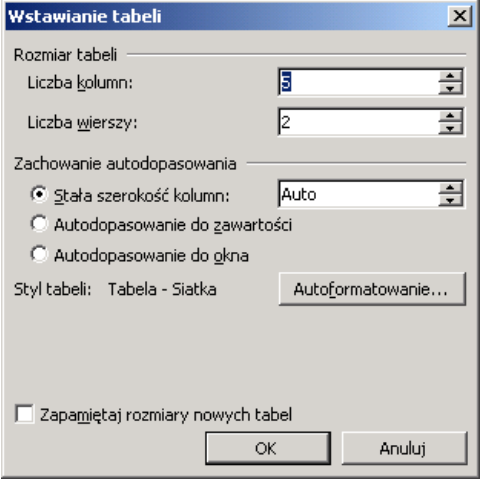

# **Formatowanie tabeli**

Gdy chcemy do tabeli dodać dodatkową kolumnę lub wiersz, ustawiamy kursor w komórce (okien-

ku), obok której ma zostać wstawiony dodatkowy ele-

ment, w menu **Tabela** wybieramy polecenie **Wstaw,** a następnie to, co chcemy wstawić (np. kolumnę po prawej stronie lub wiersz powyżej). Analogicznie postępujemy, gdy chcemy usunąć kolumnę lub wiersz.

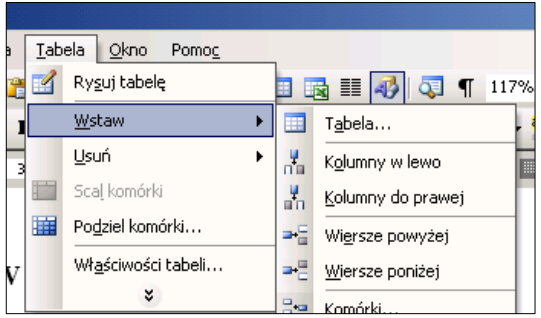

Aby scalić komórki (połączyć kilka okienek w jedno), należy

je zaznaczyć (zaciemnić), a następnie wybrać w menu **Tabela** polecenie **Scal komórki**.

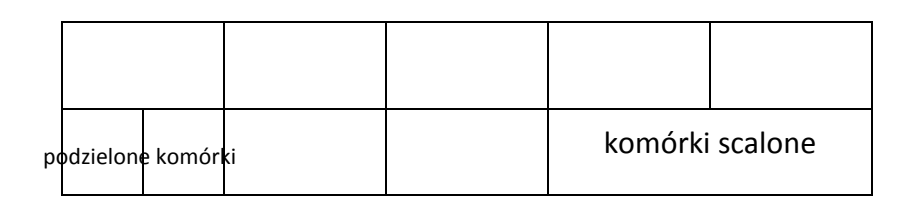

Komórki można również podzielić, czyli zwiększyć ich liczbę. Jeśli chcemy podzielić daną komórkę, ustawiamy w niej kursor i wybieramy polecenie **Podziel komórki** w menu **Tabela**. Komputer spyta nas wówczas o liczbę kolumn i wierszy, na które chcemy podzielić tę komórkę. Po wpisaniu danych i zatwierdzeniu podział zostanie dokonany. Jeśli chcemy podzielić kilka komórek, najpierw je zaznaczamy ("zaciemniamy"), a następnie wykonujemy te same, opisane wyżej czynności.

Tekst w komórce wpisujemy tak samo, jak zwykły tekst. Należy jednak pamiętać o tym, by zaznaczyć (zaciemnić) wybraną komórkę, jeśli chcemy ją edytować (np. wyrównać lub pogrubić tekst). Jeśli edytujemy tabelę (tzn. chcemy wprowadzić te same zmiany we wszystkich komórkach), wówczas zaznaczamy całą tabelę. Miedzy komórkami przemieszczamy się używając myszki lub klawiatury (klawisza **Tab** lub strzałek w prawo, lewo, w górę i w dół).

Aby zmienić format tabeli, należy uaktywnić pasek narzędzi **Tabele i krawędzie** (w menu **Widok / Paski narzędzi**). Za pomocą narzędzi dostępnych w pasku zmieniamy **styl**, **grubość** i **kolor linii**, i **kolor wypełnienia** (cieniowania).

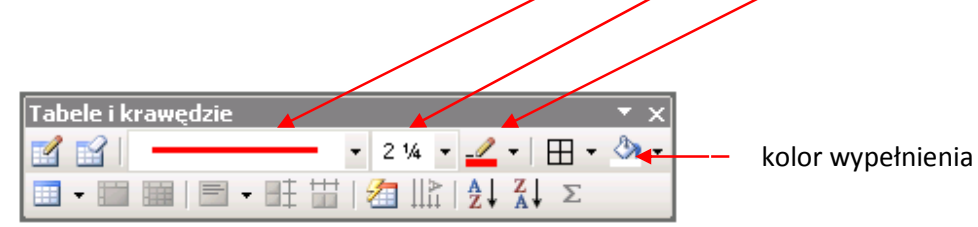

Po wprowadzonych zmianach tabelka wygląda tak, jak na rysunku poniżej:

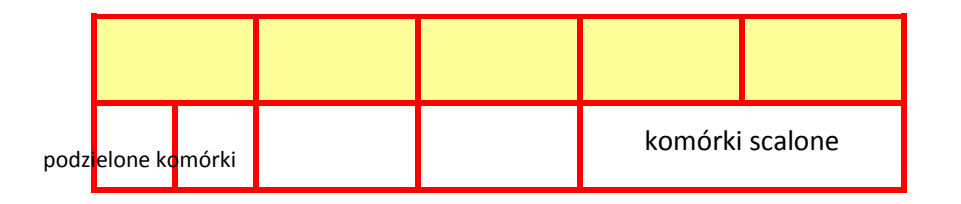

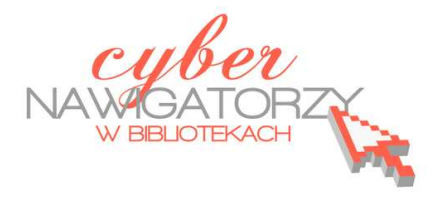

# **Cz. 4. Inne funkcje edytora Word (tabulatory, listy, efekty czcionki)**

**Tabulatory** umożliwiają wyrównanie tekstu do lewej, do prawej, do środka, do znaku dziesiętnego lub do znaku zaznaczonego na pasku. Stosujemy je, by ustawić wcięcia akapitu bądź wyrównać blok tekstu, tak jak na rysunku niżej:

> poniedziałek ------------------- 9<sup>00</sup> – 19<sup>00</sup> wtorek ---------------------------- 9<sup>00</sup> – 19<sup>00</sup> środa ------------------------------  $9^{00} - 19^{00}$ czwartek --------------------------  $9^{00} - 15^{00}$ piątek -----------------------------  $9^{00} - 19^{00}$ sobota ---------------------------  $9^{00} - 15^{00}$

Aby ustawić tabulator, tak jak pokazano na rysunku, należy wykonać następujące czynności:

- $\checkmark$  ustawiamy kursor myszy za słowem "poniedziałek",
- w menu **Format** wybieramy funkcję **Tabulatory**  i ustawiamy pozycję tabulatora:
- $\checkmark$  na linijce pola tekstowego sprawdzamy, jakie są jego wymiary (ważne dla ustalenia pozycji tabulatora) i w polu **pozycji tabulatora** wstawiamy odpowiednią liczbę,
- w sekcji **Wyrównanie** zaznaczamy **Do prawej**,
- wybieramy zakładkę **Ustaw** i zatwierdzamy ustawienia przyciskiem **OK**,

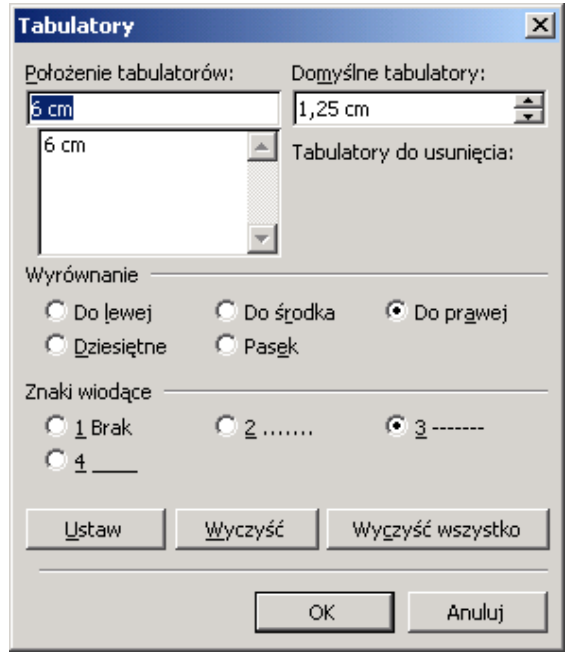

- gdy naciśniemy klawisz **Tab** (na klawiaturze), kursor przeskoczy w odpowiednie miejscu; teraz wpisujemy godziny,
- naciskając klawisz **Enter** przechodzimy do kolejnej pozycji,
- wszystkie ustawione właściwości tabulatorów zostaną zachowane.

# **Indeks górny, indeks dolny**

Indeks (górny lub dolny) to fragment tekstu, który znajduje się nieco powyżej lub poniżej reszty tekstu w danym wierszu. Z indeksów korzystamy na przykład wtedy, gdy nasz tekst zawiera: godziny (9**<sup>00</sup>**), liczby podniesione do potęgi, metry kwadratowe (2 **3** , 25 m**<sup>2</sup>** ), wzory matematyczne, fizyczne lub chemiczne (E=mc**<sup>2</sup>** , CO**2**).

Aby wprowadzić indeks górny lub dolny, należy:

- $\checkmark$  zaznaczyć tekst, który chcemy podnieść lub obniżyć względem reszty tekstu (tzn. sformatować jako **indeks górny** lub **indeks dolny**),
- w menu **Format** wybrać polecenie **Czcionka**, a następnie kliknąć kartę **Czcionka**,
- zaznacz okienko wyboru **Indeks górny** lub **Indeks dolny**.

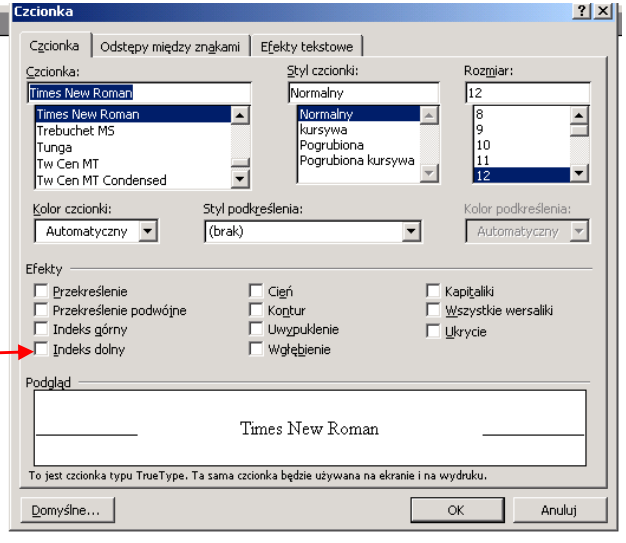

#### **Podział tekstu na kolumny**

Aby podzielić tekst dokumentu na dwie lub więcej kolumn, wybieramy polecenie **Kolumny** w menu **Format**, a następnie ustawiamy właściwości podziału, takie jak: **liczba kolumn, ich szerokość i odstęp między nimi**, a także partia tekstu objęta podziałem (cały dokument lub jego fragment).

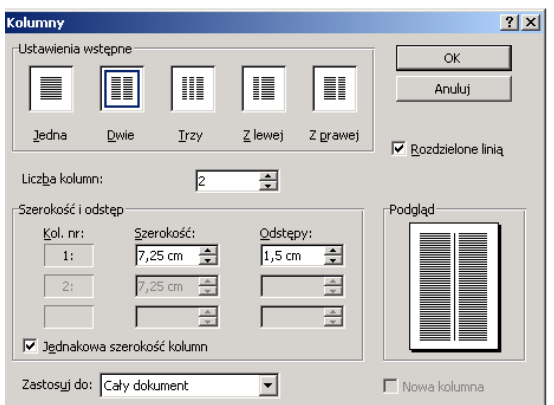

#### **Wstawianie pola tekstowego, linii, strzałki, prostokąta, elipsy**

Na pasku narzędzi **Rysowanie** klikamy odpowiednią ikonę:

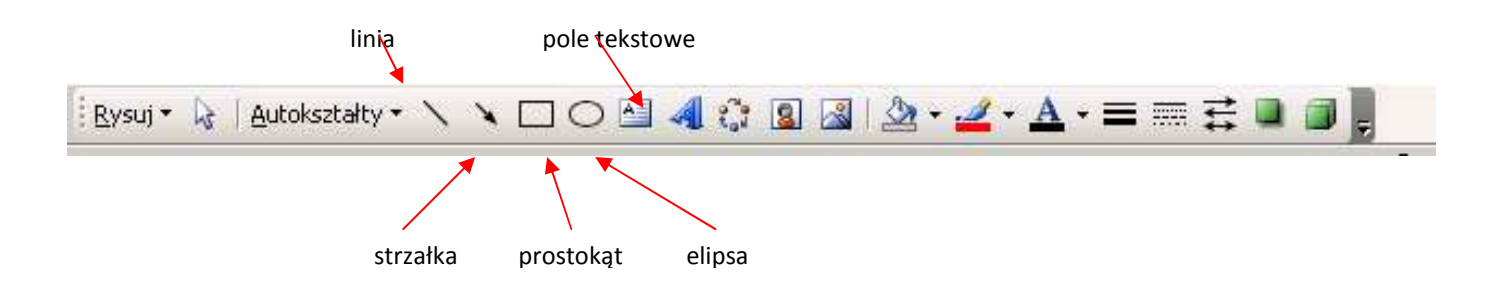

Gdy pojawi się ramka z napisem **Utwórz tutaj rysunek**, należy nacisnąć klawisz **ESC** w klawiaturze, a następnie przeciągnąć myszką (z wciśniętym lewym przyciskiem), rysując odpowiedni rysunek. Powstały w ten sposób obiekt można w każdej chwili przesunąć w inne miejsce, a także zmienić jego wymiary.

#### **Listy wypunktowane lub numerowane**

Listy wypunktowane lub numerowane są to listy (spisy, wykazy), w których poszczególne pozycje oznaczone są cyfrą bądź symbolem.

**Wypunktowanie** - do porządkowania spisu użyty jest symbol.

**Numerowanie** - do porządkowania spisu użyta jest cyfra.

Listę wypunktowaną lub numerowaną tworzymy wybierając na pasku narzędzi funkcję **Wypunktowanie** lub **numerowanie.**

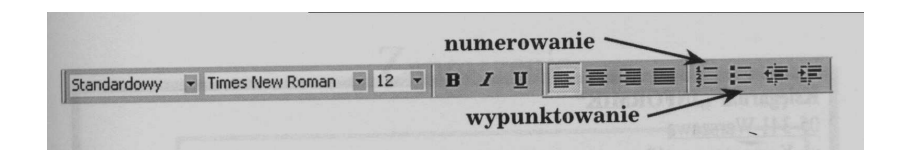

Tę samą funkcję **(Wypunktowanie i numerowanie)** możemy także wybrać w menu **Format.** 

Jeśli tworzymy w tekście spisy, które wymagają numerowania, należy pamiętać o tym, by używać funkcji **Numerowanie**, tzn. by poszczególne pozycje spisu otrzymywały swoje kolejne numery automatycznie. Dzięki omówionym funkcjom, gdy konieczne jest wstawienie dodatkowej numerowanej pozycji pomiędzy dwie już istniejące lub usunięcie pozycji niepotrzebnej, nie musimy ręcznie poprawiać zmian kolejności - komputer robi to automatycznie. Nie musimy też pamiętać o kolejności

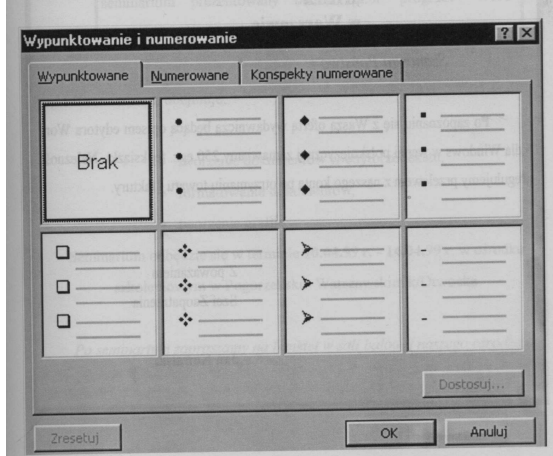

punktów. Możemy także tworzyć dowolną ilość list o różnych poziomach i różnych sposobach numerowania czy wypunktowania.

Komputer przyszłości zintegrowany... z człowiekiem. Do 2020 r. takie pojęcia, jak "interfejs" czy "użytkownik" wyjdą z użycia, ponieważ nastąpi ścisła integracja człowieka z maszyną - komputerem. To jedna z prognoz zawartych w opublikowanym właśnie raporcie "Being Human: Human-Computer Interaction in the year 2020". Prace nad raportem trwały rok (zainicjowane zostały przez Microsoft w marcu 2007 r.). Do udziału w pracach nad dokumentem firma zaprosiła 45 naukowców specjalizujących się w takich dziedzinach, jak nowoczesne technologie, socjologia czy psychologia. Doszli oni do wniosku, że wkrótce będziemy świadkami fundamentalnych zmian w zakresie tzw. interakcji człowiek-komputer: ludzie coraz częściej będą pozyskiwać informacje za pośrednictwem komputerów, a zarazem komputery będą w stanie przewidywać oczekiwania ludzi. Coraz większą rolę w komunikacji ludzi z maszynami będą odgrywać mowa i gesty. W raporcie pojawia się sugestia, że komputer będzie można kontrolować nawet przy użyciu impulsów nerwowych (co może okazać się przydatne zwłaszcza osobom upośledzonym). Rozszerzające się możliwości i środki komunikacji, dzięki którym komputer staje się substytutem ludzkiej pamięci, w połączeniu z rosnącą mocą obliczeniową umożliwią maszynom pełnienie funkcji dopełniającej procesy ludzkiego rozumowania. Autorzy raportu przewidują dalsze wzmocnienie trendów występujących już dziś, a polegających na nieintencjonalnej interakcji człowieka z maszyną (np. technologie RFID, GPS). Sugerują również, że ludzkość wchodzi właśnie w fazę rozwoju komputerów, którą określili mianem ery mobilności, jednakże jeszcze przed rokiem 2020 nastąpi kolejny etap - era komputera wszechobecnego. Zamiast kilku komputerów i urządzeń elektronicznych, każdy użytkownik za pośrednictwem rozległej sieci połączeń uzyska dostęp do tysięcy komputerów oferujących różne funkcje i dostęp do różnych informacji. Wydaje się, że rok 2020 stanowi swego rodzaju "magiczną" datę, poza którą naukowcy raczej nie wybiegają w swoich przypuszczeniach i prognozach. Vernor Vinge, jeden z pierwszych badaczy, którzy na poważnie zajęli się badaniami nad myślącymi maszynami, twierdzi, że to właśnie w 2020 r. zatryumfuje Sztuczna Inteligencja, zaś Ian Pearson, futurolog zatrudniony w British Telecom uważa, że w tym samym roku byt sztucznej inteligencji zdobędzie nagrodę Nobla.

Źródło: PC World http://www.pcworld.pl/news/146251/Komputer.przyszlosci.zintegrowany.z.czlowiekiem.html

# **Komputer przyszłości zintegrowany... z człowiekiem**

**Do 2020 r. takie pojęcia, jak "interfejs" czy "użytkownik" wyjdą z użycia, ponieważ nastąpi ścisła integracja człowieka z maszyną - komputerem. To jedna z prognoz zawartych w opu**blikowanym właśnie raporcie "Being Human: Human-Computer Interaction in the year **2020".** 

Prace nad raportem trwały rok (zainicjowane zostały przez Microsoft w marcu 2007 r.). Do udziału w pracach nad dokumentem firma zaprosiła 45 naukowców specjalizujących się w takich dziedzinach, jak *nowoczesne technologie, socjologia* czy *psychologia*. Doszli oni do wniosku, że wkrótce będziemy świadkami fundamentalnych zmian w zakresie tzw. interakcji człowiekkomputer: ludzie coraz częściej będą pozyskiwać informacje za pośrednictwem komputerów, a zarazem komputery będą w stanie przewidywać oczekiwania ludzi.

**Coraz większą rolę w komunikacji ludzi z maszynami będą odgrywać mowa i gesty**. W raporcie pojawia się sugestia, że komputer będzie można kontrolować nawet przy użyciu **impulsów nerwowych** (co może okazać się przydatne zwłaszcza osobom upośledzonym). Rozszerzające się możliwości i środki komunikacji, dzięki którym komputer staje się substytutem ludzkiej pamięci, w połączeniu z rosnącą mocą obliczeniową umożliwią maszynom **pełnienie funkcji dopełniającej procesy ludzkiego rozumowania**.

Autorzy raportu przewidują dalsze wzmocnienie trendów występujących już dziś, a polegających na nieintencjonalnej interakcji człowieka z maszyną (np. technologie *RFID*, *GPS*). Sugerują również, że ludzkość wchodzi właśnie w fazę rozwoju komputerów, którą określili mianem ery mobilności, jednakże jeszcze przed rokiem 2020 nastąpi kolejny etap - **era komputera wszechobecnego**. Zamiast kilku komputerów i urządzeń elektronicznych, każdy użytkownik za pośrednictwem rozległej sieci połączeń uzyska dostęp do tysięcy komputerów oferujących różne funkcje i dostęp do różnych informacji. Wydaje się, że **rok 2020 stanowi swego rodzaju "magiczną" datę**, poza którą naukowcy raczej nie wybiegają w swoich przypuszczeniach i prognozach. Vernor Vinge, jeden z pierwszych badaczy, którzy na poważnie zajęli się badaniami nad myślącymi maszynami, twierdzi, że to właśnie w 2020 r. zatryumfuje Sztuczna Inteligencja, zaś Ian Pearson, futurolog zatrudniony w British Telecom uważa, że w tym samym roku byt sztucznej inteligencji zdobędzie nagrodę Nobla.

Źródło: PC World http://www.pcworld.pl/news/146251/Komputer.przyszlosci.zintegrowany.z.czlowiekiem.html